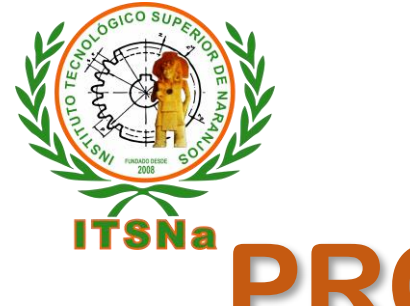

**INSTITUTO TECNOLÓGICO SUPERIOR DE NARANJOS** 

## **PROCEDIMIENTO PARA REALIZAR EL PAGO DE REINSCRIPCIÓN ESTUDIANTES BECA CON EL 100%**

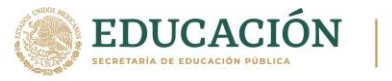

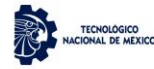

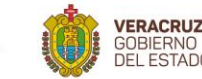

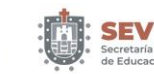

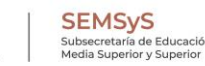

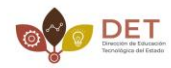

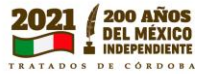

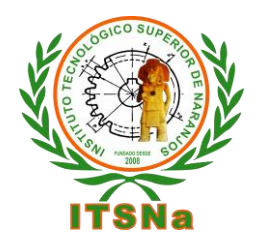

**INSTITUTO TECNOLÓGICO SUPERIOR DE NARANJOS 1.- Ingresa a InterTec**

- **2.- Selecciona la opción** *Pago de Servicios***,**
- **3.-Deberás seleccionar el servicio de** *reinscripción beca 100%*

## **4.- Dar click en el** *número de folio*

Datos Generales Alumno Carga de Documentos Horario Calificaciones Kardex Activ. Complem. Adeudos a Deptos. Reinscripciones **Grupos Actuales** Grupos en Preparacion Encuesta de Carga **1** Residencia Pago de Servicios Cambio de NIP **CERRAR SESION** 

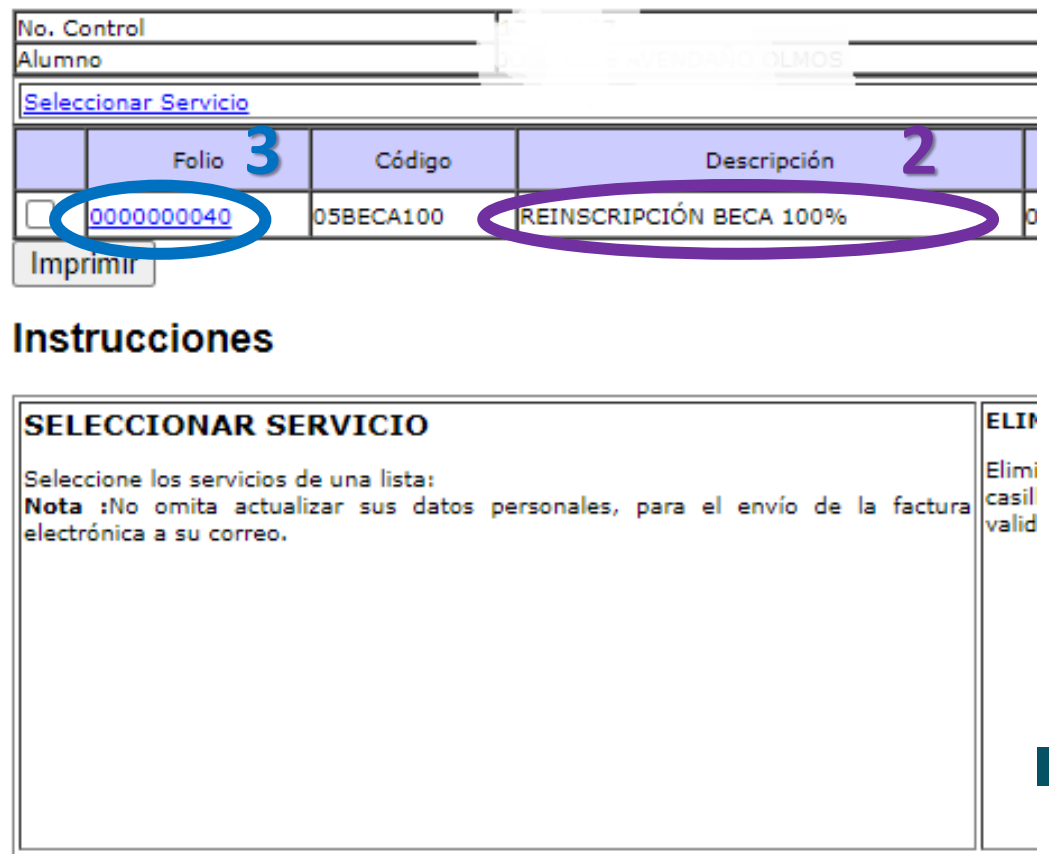

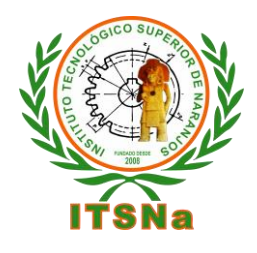

## **INSTITUTO TECNOLÓGICO SUPERIOR DE NARANJOS**

**Al dar click en el número de folio te aparecerá una ventana como lo muestra la imagen y deberás continuar con los siguiente pasos:**

- **1.- Selecciona cualquier banco.**
- **2.- En línea de captura deberás poner veinte ceros.**
- **3.- Da click en guardar.**
- **4.- Deberás realizar tu proceso de reinscripción el día y hora asignada.**

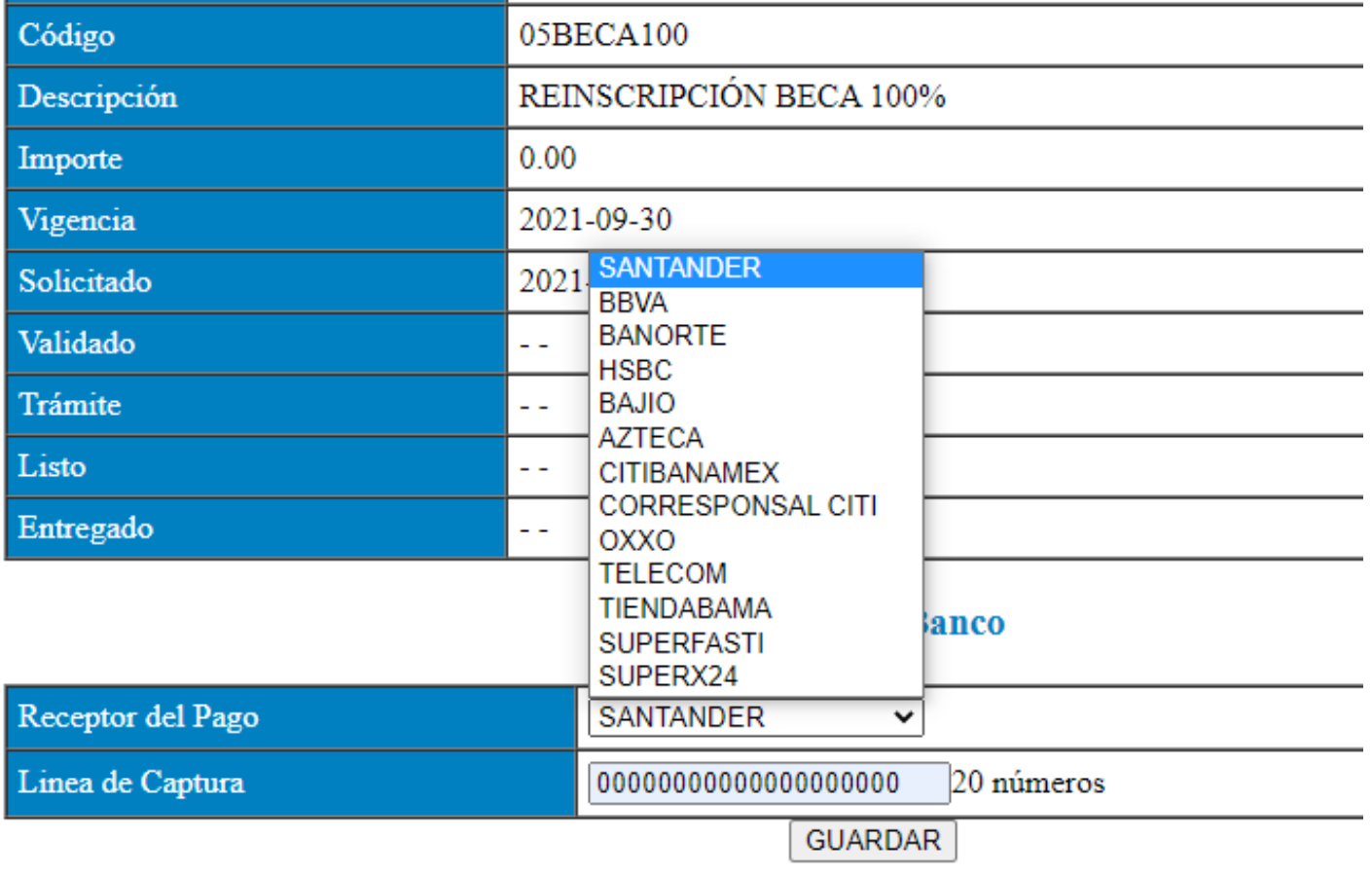